# **E-BILL STATEMENT INSTRUCTIONS**

*Effective for Summer 2018, Southwestern University is now sending student account statements electronically to your WebAdvisor account. Mailing paper statements to your permanent home address is being discontinued!*

**If you need assistance please contact the Business Office at [studentaccounts@southwestern.edu](mailto:studentaccounts@southwestern.edu) or 512- 863-1928 or 512-863-1927.**

### **STUDENT ACCESS & TEXT ALERTS**

Students will receive an email to their SU email account notifying them when a new statement is available! Students can access their electronic statements through their WebAdvisor account, by clicking on the "Make a Payment/View Account Statement" link located in the Financial Information section. This will go to the HigherOne personalized student account, where there are three sections in the right column. The top section ("Your Bills") is where the student can view his/her student account electronic bills (e-bills). The bottom Section ("Account Details") allows students to set up text message alerts to notify them when a new statement is available, as well as other events such as invalid bank account information, when a payment is processed, or when an authorized user has made a payment to your account.

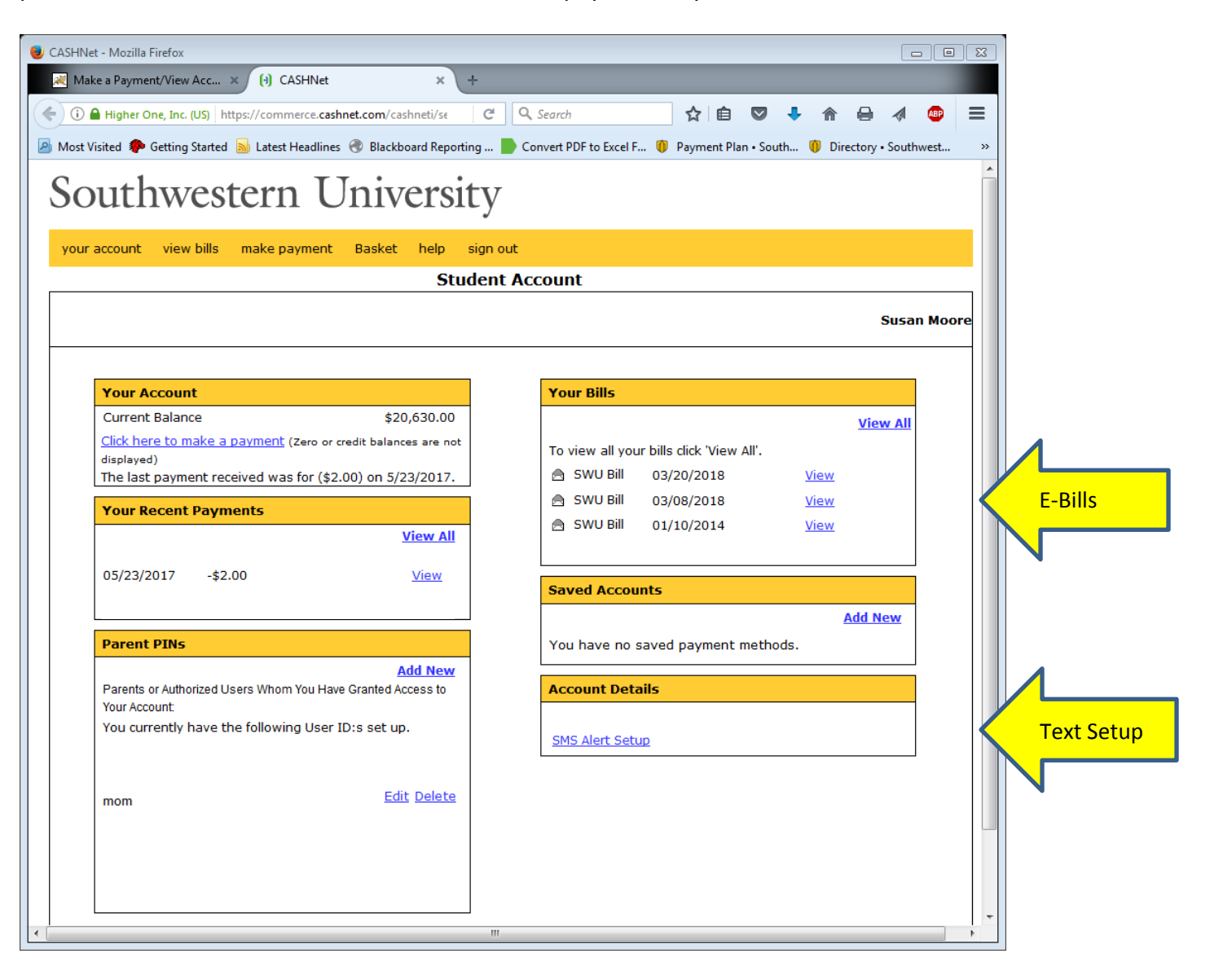

## **PARENT ACCESS TO E-BILLS & ALERTS (This is a 2 step process.)**

#### **STEP 1 - Student Must Give Parent Access**

In order for parents or other individuals to receive emails and text notifications related to e-bills, the student must 1) Setup the parent with a "Parent Pin" **AND** 2) Give them the permissions under the "Parent PINs" section on the lower left of the student's screen.

- 1. To Setup a Parent Pin
	- If the student has not set up the parent or other individual with a "PIN," the student must select the "Add New" link and set up the individual(s) with an email address and answer all the authorization questions at the bottom of the screen which are noted in #2 below.

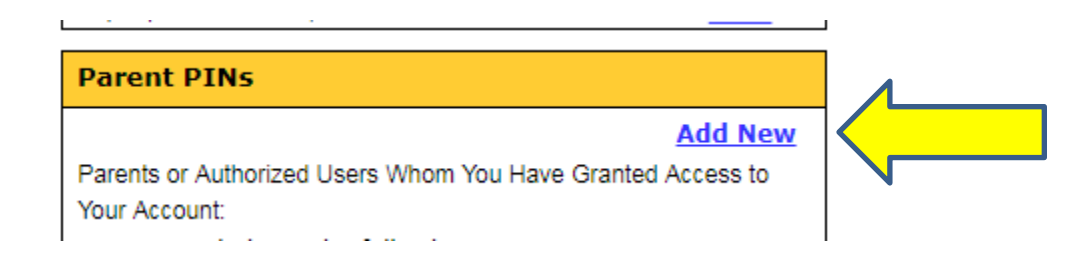

 A welcome email will be automatically sent to the new authorized user/parent email address with the log on ID, temporary password, and a link to access the site.

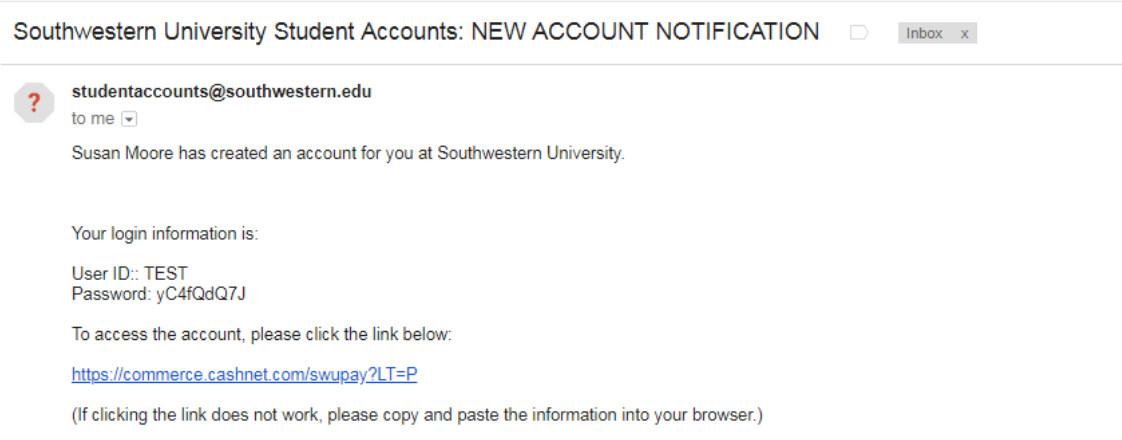

2. If Parent Already has a Parent Pin –

Select "edit" next to the parent pin and verify that the following settings are selected in order for the individual to receive emails and text alerts related to the student's e-bills.

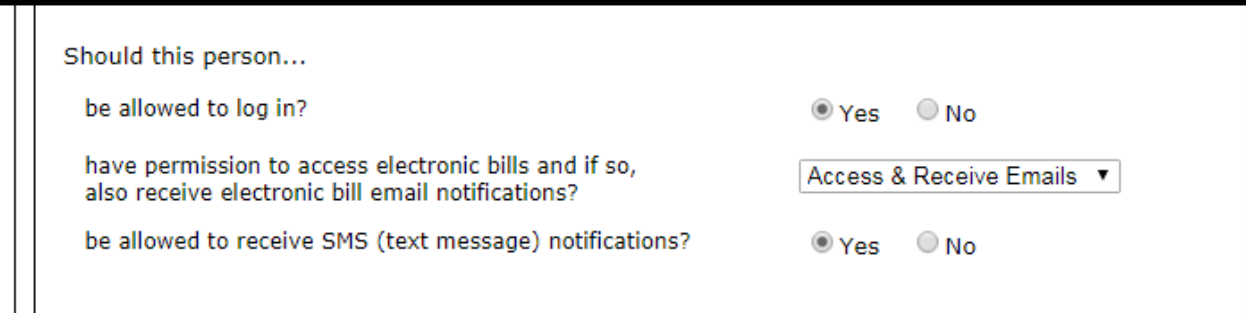

#### **STEP 2 - Parent Must Log-In & Complete Setup Process**

**The screens below represent the parent's view when logged in to CashNet.**

your account view bills Basket sign out help **Student Account Susan Moore Your Bills Your Account Current Balance** \$20,630.00 **View All** Click here to make a payment (Zero or credit balances are not To view all your bills click 'View All'. displayed) ⊠ SWU Bill The last payment received was for (\$2.00) on 5/23/2017. 04/11/2018 View SWU Bill 03/20/2018 View **Your Recent Payments** △ SWU Bill 03/08/2018 View **View All** 05/23/2017  $-$2.00$ **View** 05/23/2017  $-$2.00$ **View Saved Accounts** 05/22/2017  $$2.06$ **View Add New** You have no saved payment methods. **Account Details** User ID:: TEST Edit **#1** Name: Betty Tomm Email: bettytom@gmail.com Relationship to Student: parent Change your password. **#2SMS Alert Setup** 

1. To Change Email or Contact Information –

For a parent/individual to change his/her contact information, select the "Edit" link in the "Account Details" section. (Arrow #1 on previous screen) The individual will then be able to change the email address, mailing address, phone number, and password as shown below.

Southwestern University

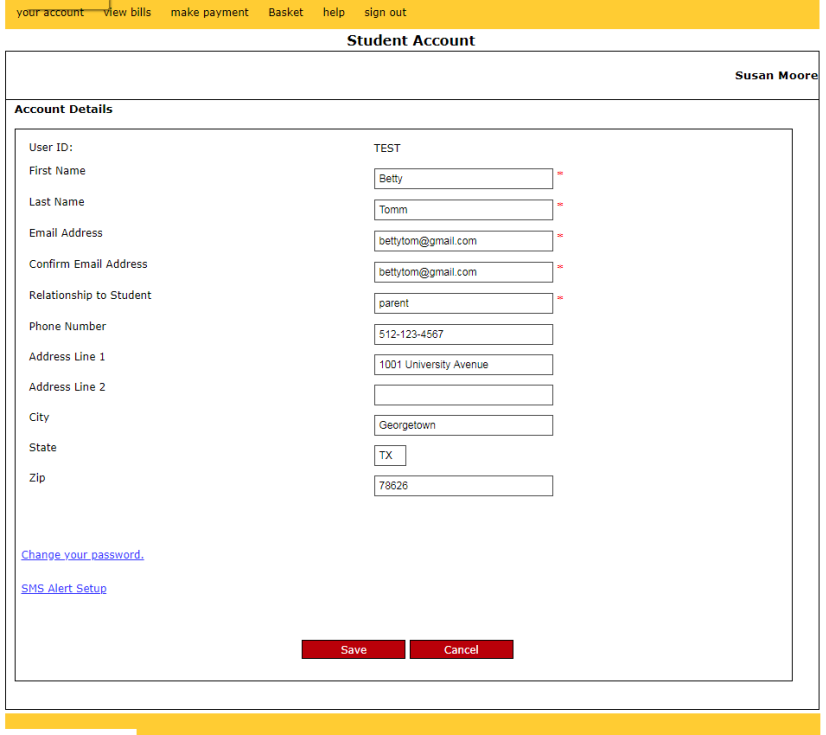

- 2. To Setup or Change Text Alerts
	- To set up text notifications, select "SMS Alert Setup" at the bottom of the "Account Details" section. (Arrow #2 on previous page)
	- Select the events that you want to receive text messages for & click "Save."

## Southwestern University

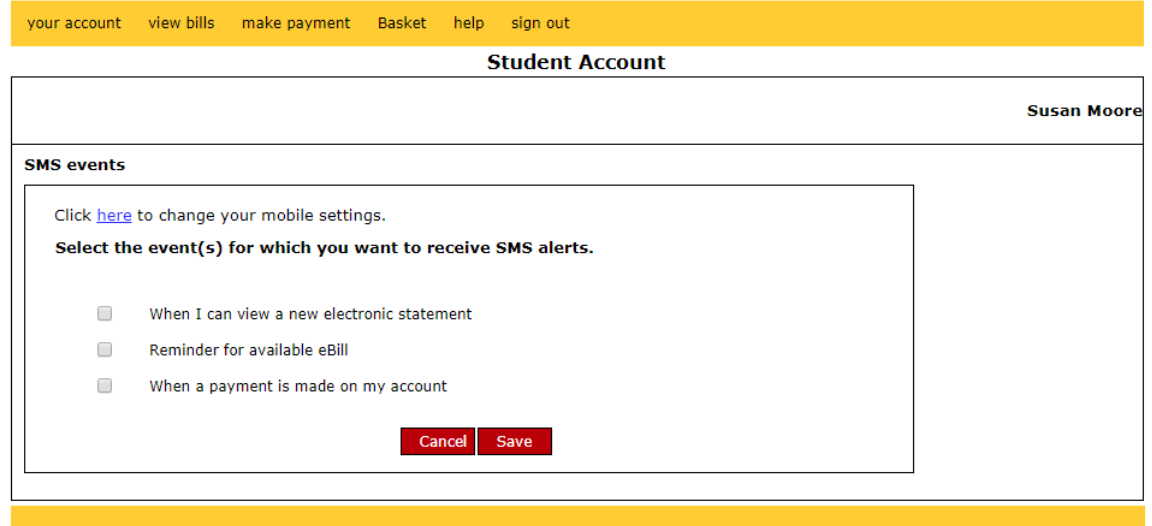

 To enter or change your mobile number, select the link at the top of the box that says "Click here to change your mobile settings." and the following box will appear to enter your service provider and mobile number.

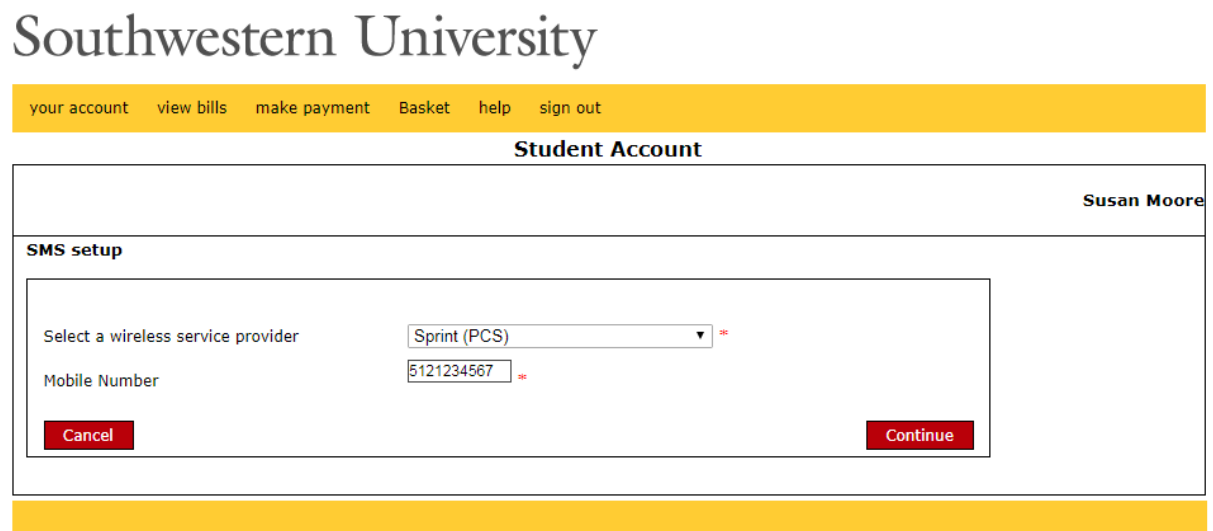

 After saving the information, a text message that contains a 4-digit confirmation code will be sent to the mobile number which needs to be entered in the box that appears on the screen below in order to complete the text alert setup process.

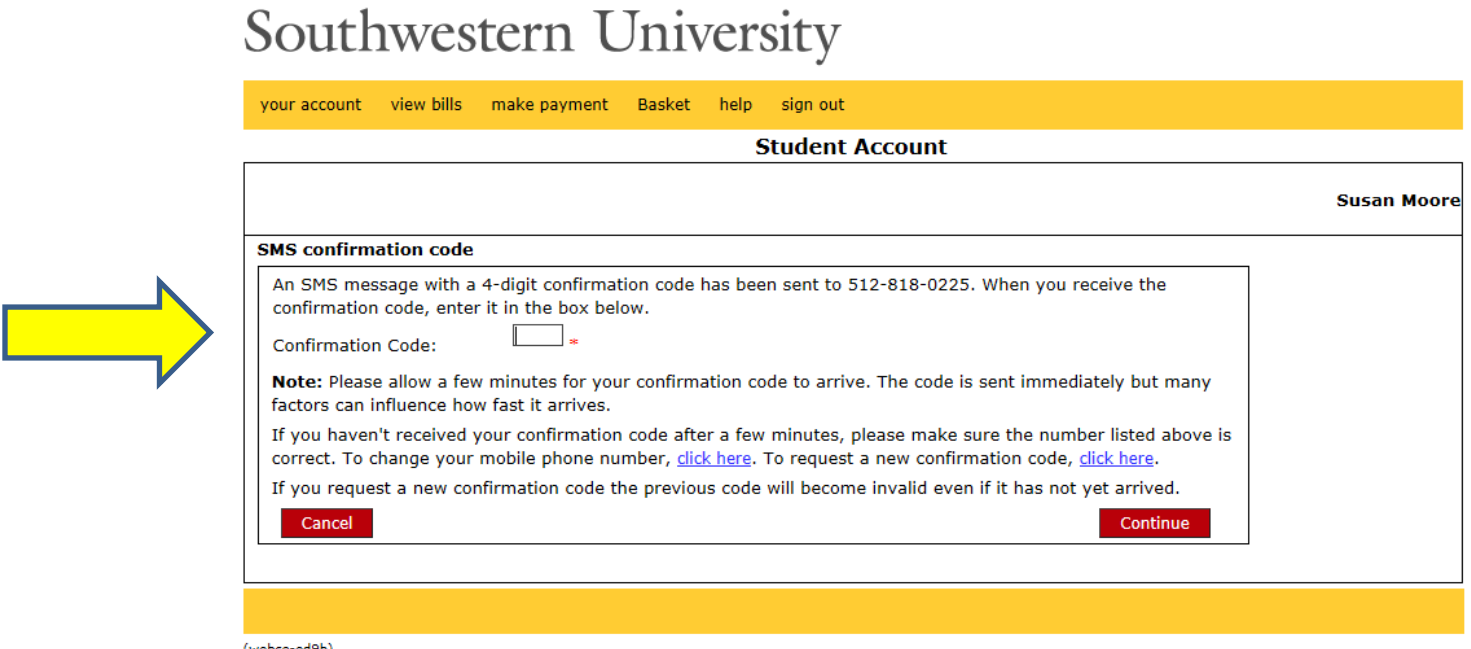

(webce-ed9b)